## **Mode Redirection - Page Web de Paiement Version 2**

**Contenu** 

[Présentation](#page-0-0) [Comment utiliser cette intégration](#page-0-1) [Premiers pas](#page-0-2) [Création de la page web \(template file\)](#page-0-3) [1. Création du header](#page-0-4) [2. Le DIV](#page-1-0) [3. Initialiser le paiement](#page-2-0) [4. Personnalisation](#page-3-0) [Exemple d'un template](#page-3-1) [Les pages associées](#page-5-0)

### <span id="page-0-0"></span>Présentation

Cette page présente la mise en œuvre de la Page Web de Paiement Version 2 (Mode redirection).

Cette page web à redirection permet d'obtenir une page de paiement hébergée chez Payline avec le mode d'intégration widget. Le commerçant bénéficie d'un meilleur visuel et de toutes les dernières fonctionnalités mises à jour.

Plusieurs étapes sont nécessaires :

- 1. Vous devez d'abord créer un template dans le Centre administration : [Centre Administration Personnaliser vos pages de paiement](https://docs.monext.fr/display/DT/Centre+Administration+-+Personnaliser+vos+pages+de+paiement)
- 2. Insérer le nom du template dans vos appels web service.

### <span id="page-0-1"></span>Comment utiliser cette intégration

Le commerçant utilise les mêmes services des pages à redirection en indiquant le nouveau Réference Id défini dans le centre administration :

- [Personnalisation standard](https://docs.monext.fr/display/DT/Centre+Administration+-+Personnalisation+Standard?src=contextnavpagetreemode)
- **[Personnalisation avancée](https://docs.monext.fr/pages/viewpage.action?pageId=823320359)**

Payline se charge d'appeler la page de paiement et d'y intégrer le widget.

Les services disponibles sont :

- [doWebPayment](https://docs.monext.fr/display/DT/Webservice+-+doWebPaymentRequest)
- [manageWebWallet](https://docs.monext.fr/display/DT/Webservice+-+manageWebWalletRequest)

### <span id="page-0-2"></span>Premiers pas

Il faut créer une page template et la charger sur le centre administration, vous avez deux options :

**Option A :** Télécharger l'exemple index.html lors de la création d'une nouvelle page de paiement avancée. (Mettre le lien de créer une nouvelle page de paiement)

**Option B :** Construire votre propre page web de paiement comme ci dessous.

### <span id="page-0-3"></span>Création de la page web (template file)

### <span id="page-0-4"></span>1. Création du header

Le fichier HTML de la page de paiement doit contenir, à minima, dans la HEAD les liens vers les ressources statiques du widget correspondant à l'environnement souhaité (homologation, production) :

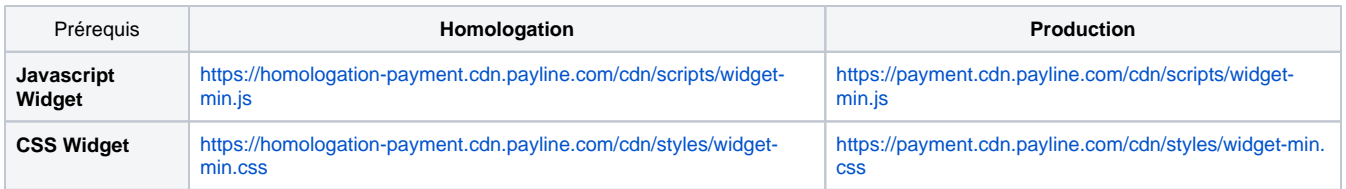

Et éventuellement un lien vers votre propre CSS, de manière relative.

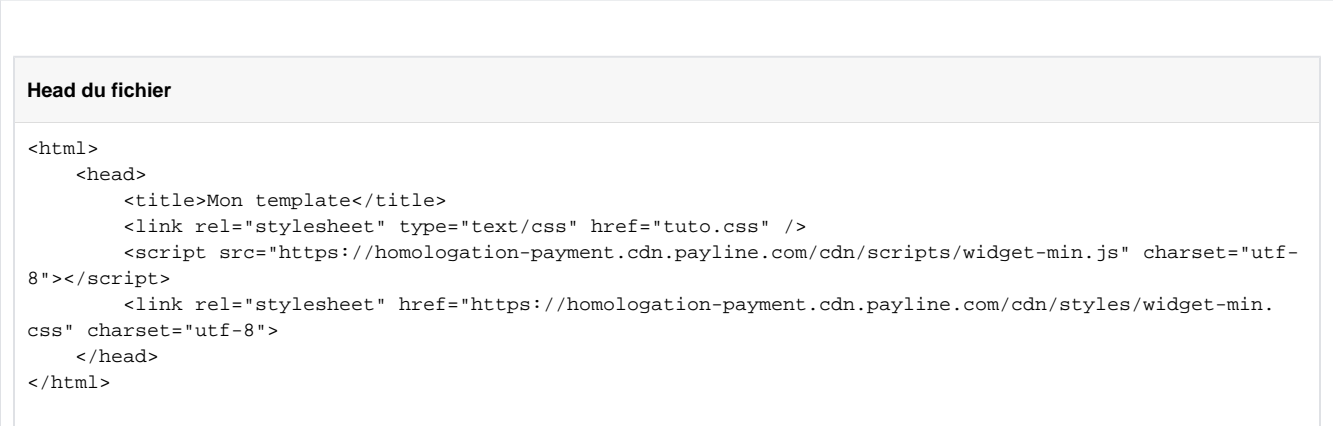

### <span id="page-1-0"></span>2. Le DIV

La page de paiement s'affiche en mode tabulation :

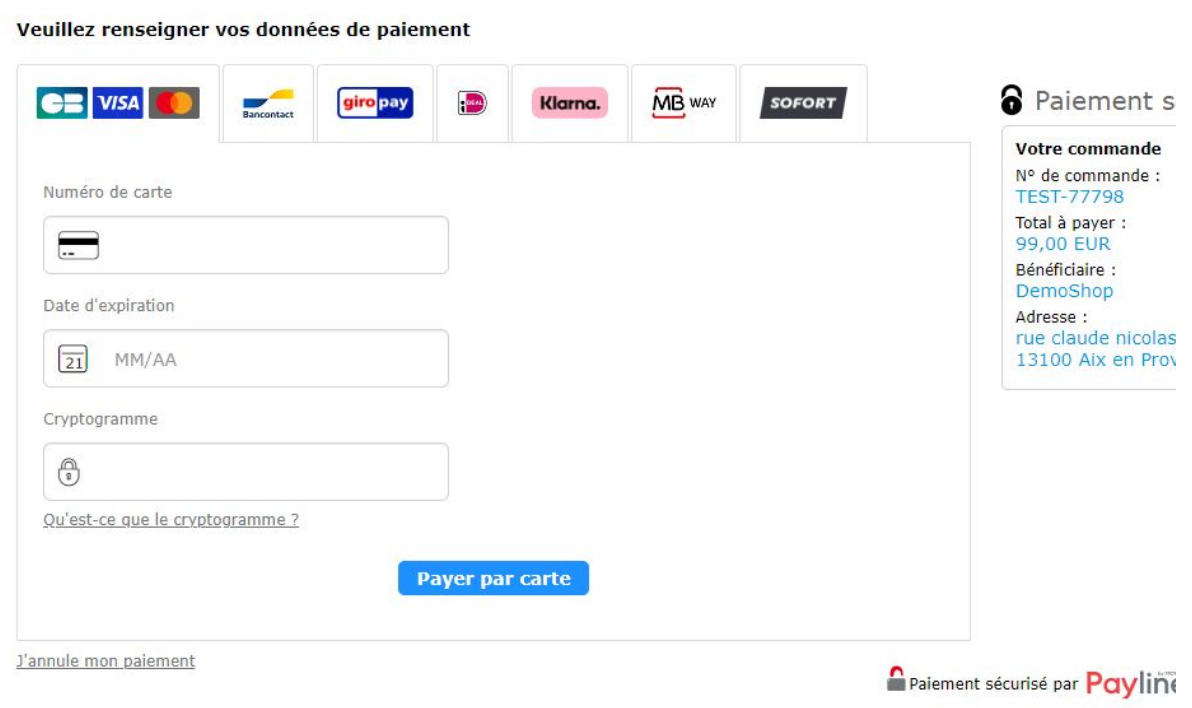

Si le nombre de moyen de paiement est important alors le widget bascule en colonne.

A cela il est nécessaire d'ajouter, dans le body, une div nommée **PaylineWidget** avec des paramètres tels que le template choisi (parmi column, tab et lightbox, cf. la documentation du widget [Mode in-Shop\)](https://docs.monext.fr/display/DT/Mode+in-Shop), des callback (cf. [Fonction CallBack avec le widget\)](https://docs.monext.fr/display/DT/PW+-+Personnalisation+du+widget+%3A+Fonction+CallBack).

#### **Le callBack**

L'exemple ci-dessous représente la création d'une div avec le template **column** et ajouter une **callBack** pour customiser le widget lorsqu'il s'agit d'un contexte de type PAYMENT\_METHOD\_LIST (la liste des moyens de paiement, où le consommateur aura le choix des moyens de paiement et renseignera ses données de paiement) :

```
Création de la div widget
<html>
         <head>
                  <title>Mon template</title>
                  <link rel="stylesheet" type="text/css" href="tuto.css" />
                  <script src="https://homologation-payment.cdn.payline.com/cdn/scripts/widget-min.js" 
charset="utf-8"></script>
                  <link rel="stylesheet" href="https://homologation-payment.cdn.payline.com/cdn/styles
/widget-min.css" charset="utf-8">
         </head>
         <body>
                  <div id="PaylineWidget" data-template="column" data-event-didshowstate="
customPaymentMethodList">
                 </div> 
         </body>
\epsilon/html>
```
Le code **data-event-didshowstate="customPaymentMethodList",** permet d'appeler la fonction JS **customPaymentMethodList**, lorsqu'un contexte de type PAYMENT\_METHOD\_LIST s'est affiché afin de personnaliser l'affichage avec, par exemple, jQuery.

Vous pouvez trouver la liste des états possibles retournés dans la callback : [Fonctionnalités du Widget](https://docs.monext.fr/pages/viewpage.action?pageId=748239169)

### <span id="page-2-0"></span>3. Initialiser le paiement

Vous devez ajouter le Javascript au fichier HTML, soit créer un fichier Javascript que vous ajouterez dans notre head via un lien relatif :

```
Ajout du fichier Javascript dans la head
<html> <head>
                  <title>Mon template</title>
                  <link rel="stylesheet" type="text/css" href="tuto.css" />
                  <script src="https://homologation-payment.cdn.payline.com/cdn/scripts/widget-min.js" 
charset="utf-8"></script>
                  <link rel="stylesheet"href="https://homologation-payment.cdn.payline.com/cdn/styles
/widget-min.css" charset="utf-8">
                  <script src="tuto.js" charset="utf-8"></script>
         </head>
         <body>
                  <div id="PaylineWidget" data-template="column" data-event-didshowstate="
customPaymentMethodList">
                 </div> 
         </body>
\langlehtml>
```
Pour que le widget s'initialise, il faut lui fournir un token obtenu via un [doWebPayment](https://docs.monext.fr/display/DT/Webservice+-+doWebPaymentRequest) (effectuer une demande de paiement) ou un manageWebWallet (effectuer une gestion de portefeuille).

Lors du [doWebPayment](https://docs.monext.fr/display/DT/Webservice+-+doWebPaymentRequest) , l'url générée par les WebServices de l'API Payline générera une URL de la forme suivante : https://webpayment.payline.com /v2/[clé chiffrée du template]/#[TOKEN]

Il faut donc ajouter à votre javascript la fonction capable de récupérer le token dans l'url, et de la fournir au widget :

#### **Récupération du token dans l'url**

```
// On récupère le token sans le #
var urlToken = location.hash.substr(1);
if (urlToken) {
        var element = document.getElementById('PaylineWidget');
        element.setAttribute('data-token', urlTok
}
```
Cela permet au Widget de s'initialiser avec le token de l'url lors du chargement de la page.

Lorsque vous développez votre template, vous pouvez ajouter **#[TOKEN]** en récupérant un Token sur notre API WebServices d'homologation, les liens vers les css, js et images étant relatifs, cela vous permet d'utiliser votre template en copier tous vos fichiers dans le même dossier.

### <span id="page-3-0"></span>4. Personnalisation

Consulter la page : [Mode Redirection - Page Web de Paiement Version 2 - Personnalisation](https://docs.monext.fr/display/DT/Mode+Redirection+-+Page+Web+de+Paiement+Version+2+-+Personnalisation)

### <span id="page-3-1"></span>Exemple d'un template

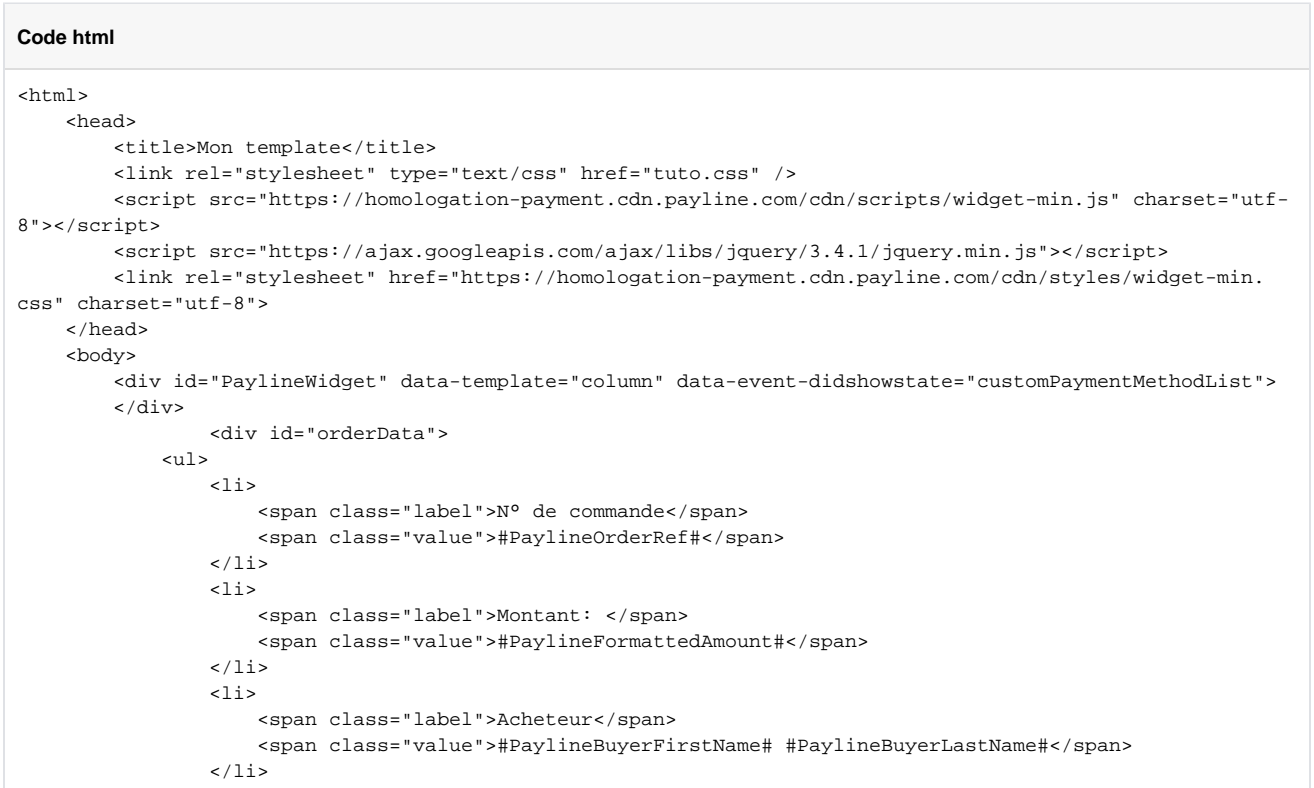

```
\langleul>
        </div>
                <script>
                       // On récupère le token sans le #
                      var urlToken = location.hash.substr(1);
                       if (urlToken) {
                               var element = document.getElementById('PaylineWidget');
                               element.setAttribute('data-token', urlToken);
 }
                       // Fonction parsant toutes les chaînes contenues entre des caractères #
                       function parse(str) {
                              return str.match(/#([^#]*)#/g);
 }
                       // Fonction remplaçant toutes les chaines
                       function replace(blockId) {
                               // Récupération du tableau de toutes les chaines à remplacer de la div 
"main"
                               var block = $('#' + blockId);
                               var stringArrayToReplace = parse(block.text());
                               // Pour chaque élément du tableau on remplace avec les données fournies 
par le Widget
                              var result = block.html();
                              for (i = 0; i < stringArrayToReplace.length; i++) {
                                      var hashedKey = stringArrayToReplace[i];
                                     var key = hashedKey.substring(1, hashedKey.length-1);
                                      result = result.replace(hashedKey,Payline.Api.getContextInfo
(key));
 }
                               block.html(result);
                              block.show();
 }
                       // Fonction permettant de customiser le PAYMENT_METHOD_LIST
                       function customPaymentMethodList(state) {
                              replace('orderData');
                               <!-- S'il c'est un contexte PAYMENT_METHODS_LIST (liste des moyens de 
paiement) ou PAYMENT_NEEDS_MORE_INFOS (confirmation d'une donnée de paiement) alors je procède aux 
modifications suivantes -->
                               if (state.state === "PAYMENT_METHODS_LIST" || state.state === 
"PAYMENT_NEEDS_MORE_INFOS") {
                                      <!-- On remplace le label de la case à cocher -->
                                      $('.pl-remember-text').text('Enregistrer mes informations pour 
mes prochains paiements');
                                      <!-- S'il y a des wallets je procède à certaines modifications -->
                                      if ($('#pl-wLayout-view') !== undefined) {
                                              <!-- Je retire les titres -->
                                              $('.pl-wallets-title').remove();
                                              $('.pl-container-title').remove();
                                              <!-- Je remplace le titre des wallets -->
                                              $('.pl-wallets').before('<span style="font-size:12pt !
important">Je valide mon paiement en sélectionnant ma carte ou mon compte Paypal</span>');
                                              <!-- Je retire le message du CVV du wallet -->
                                              $('.pl-cvv-message').remove();
 }
 }
 } 
               </script>
    </body>
</html>
```
# <span id="page-5-0"></span>Les pages associées

- [Intégration 3D Secure 2 en mode API WebPayment](https://docs.monext.fr/pages/viewpage.action?pageId=888714390)
- [Intégration API WebPayment](https://docs.monext.fr/pages/viewpage.action?pageId=747145604)
- [Mode d'intégration Page Web](https://docs.monext.fr/pages/viewpage.action?pageId=747145674)
- [Mode in-Shop](https://docs.monext.fr/display/DT/Mode+in-Shop)
- [Mode Lightbox](https://docs.monext.fr/display/DT/Mode+Lightbox)
- [Mode Shortcut](https://docs.monext.fr/display/DT/Mode+Shortcut)
- [Paiement Page Web](https://docs.monext.fr/display/DT/Paiement+Page+Web)
- [PW Intégration Widget](https://docs.monext.fr/pages/viewpage.action?pageId=747145714)
- [PW L'API JavaScript](https://docs.monext.fr/display/DT/PW+-+L%27API+JavaScript)